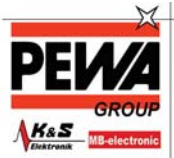

PEWA Messtechnik GmbH

Weidenweg 21<br>58239 Schwerte

Tel.: 02304-96109-0<br>Fax: 02304-96109-88<br>E-Mail: info@pewa.de<br>Homepage : www.pewa .de

# BEDIENUNGSANLEITUNG (INSTRUCTION MANUAL)

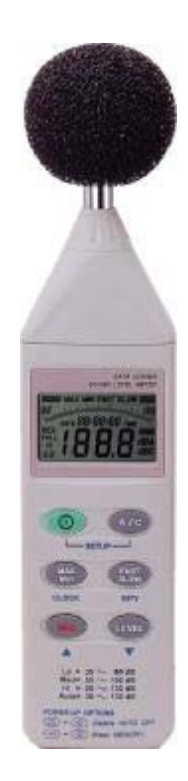

## **INHALTSVERZEICHNIS**

*DATA LOGGER SOUND LEVEL METER*

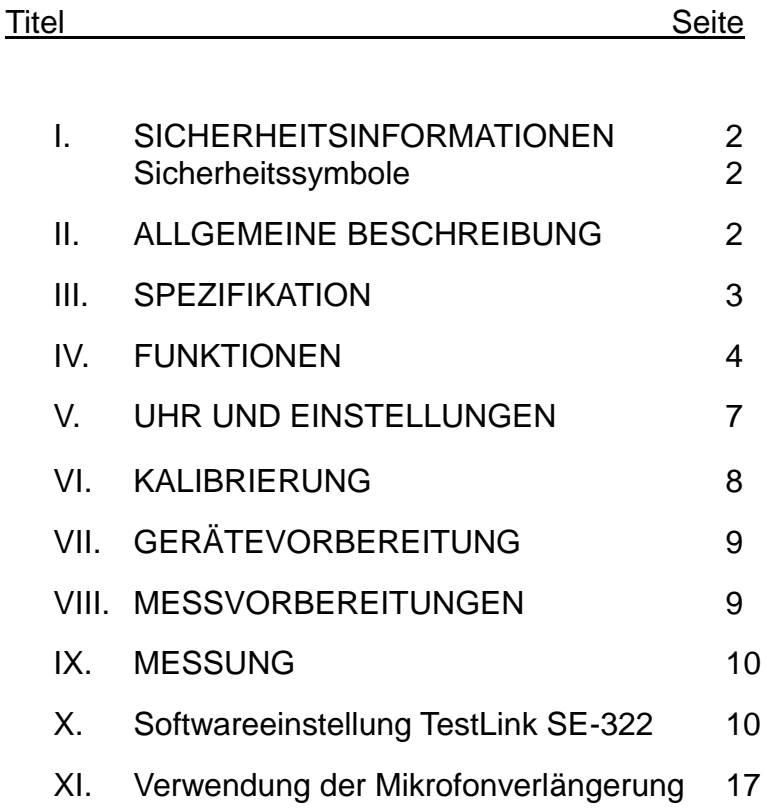

### I. SICHERHEITSINFORMATIONEN

*DATA LOGGER SOUND LEVEL METER*

Lesen Sie bitte sorgsam die folgenden Informationen, bevor Sie mit den Messungen beginnen.

ction M

Benutzen Sie das Messgerät nur in der beschriebenen Form, anderenfalls erlischt die auf das Gerät gewährleistete Garantie.

### **Umweltbedingungen**

- Relative Feuchtigkeit max. = 90% rH
- Arbeitstemperaturbereich =  $0...+40$  °C.

### **Wartung & Reinigung**

- Reparaturarbeiten am Gerät sollten nur durch den Hersteller durchgeführt werden.
- Halten Sie bitte as Gerät sauber und in trockenem Zustand.

Das Gerät unterliegt den allgemein gültigen Normen und Standards (IEC651 Typ2, ANSI S1.4 Typ2) und ist CE-zertifiziert.

### II. ALLGEMEINE BESCHREIBUNG

Das Datenspeicher-Schallpegelmeter SL 322 verfügt über einen internen Datenspeicher für 32000 Werte. Immer, wenn Sie den "REC"-Knopf drücken und nach der Messung wieder den "REC"-Knopf, dann wird ein Datensatz in den Speicher geschrieben. Mittels der USB – Schnittstelle können die Messwerte zum PC Übertragen werden.

### III. SPEZIFIKATION

*DATA LOGGER SOUND LEVEL METER*

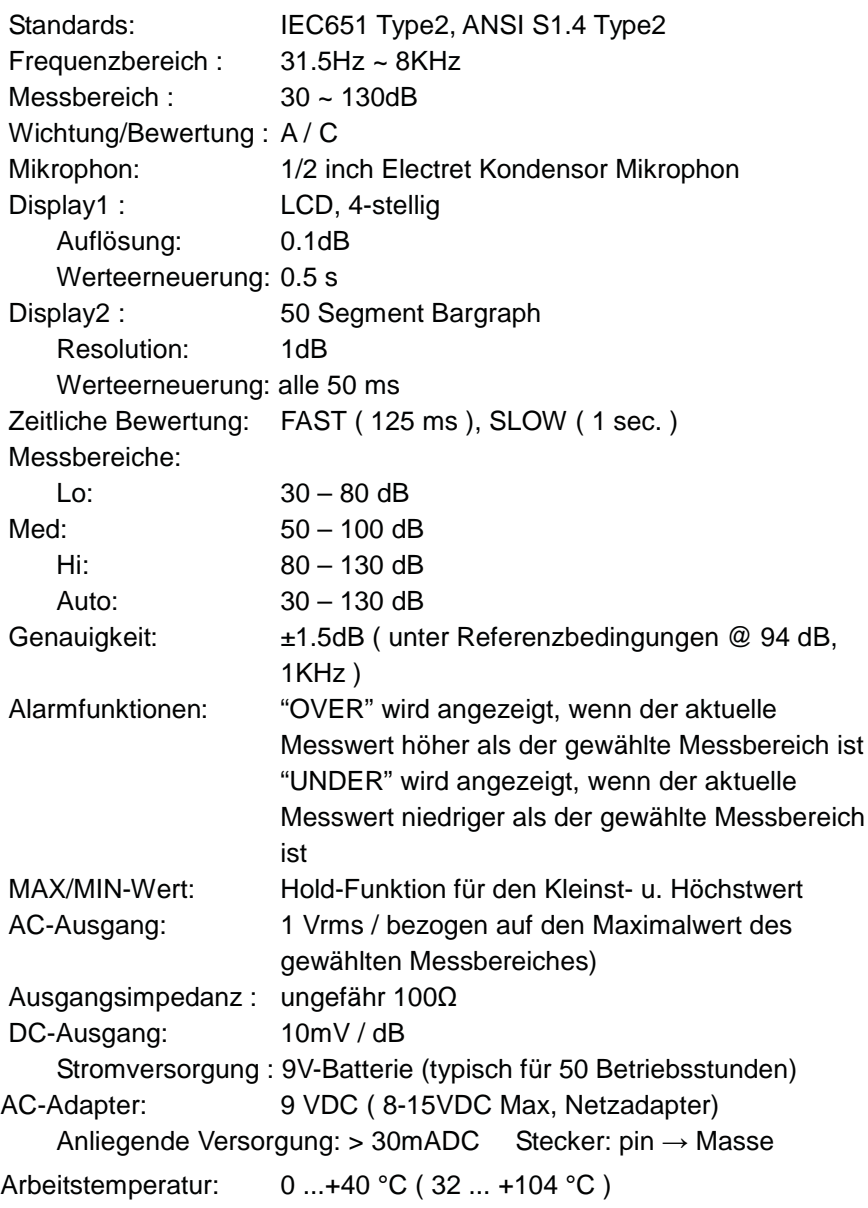

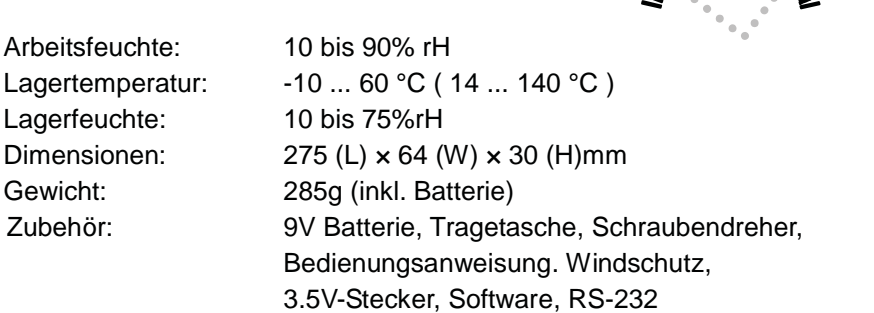

*DATA LOGGER SOUND LEVEL METER*

### IV. Funktionen

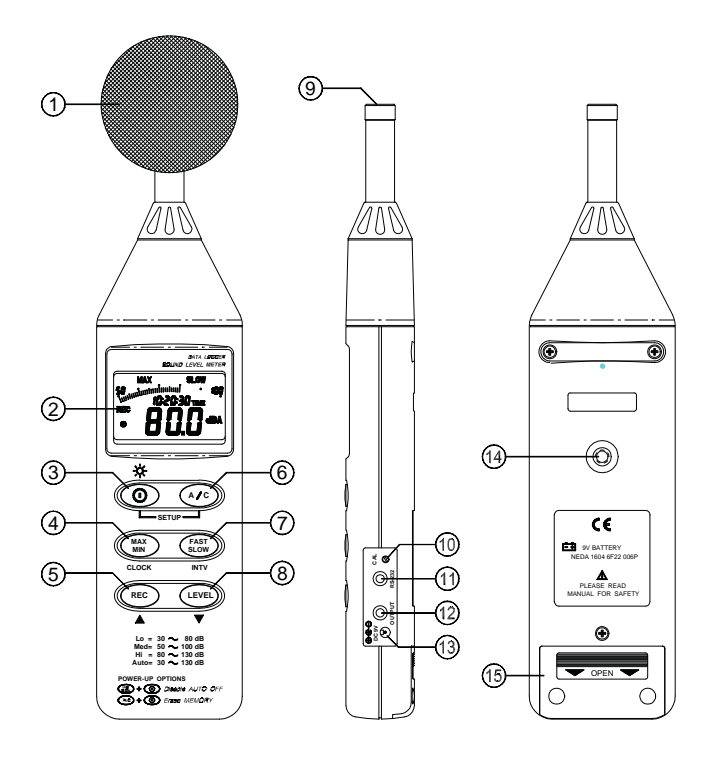

### **(1) Windschutz**

Wenn Sie bei Windgeschwindigkeit > 10m/s messen, verwenden Sie bitte den Windschutz auf dem Mikrofon

 $\lambda$  noits

*DATA LOGGER SOUND LEVEL METER*

**(2) Display**

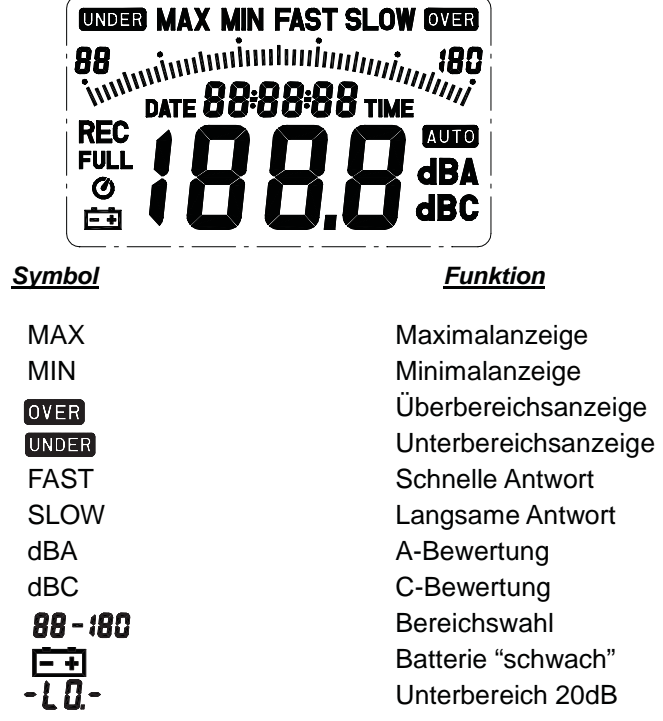

### **(3) Betrieb**

Der (1) schaltet das Gerät und die Hintergrundbeleuchtung an und aus.

Drücken Sie die Taste einmal, um das Gerät ein- o. auszuschaltenhalten Sie die (.) Taste einen Moment gedrückt, um Hintergrundbeleuchtung ein oder auszuschalten.

Halten Sie die Taste ca. 3s lang gedrückt, um das Gerät abzuschalten.

**Anmerkung:** Beim Einschalten wird der zur Verfügung stehende Speicherplatz angezeigt.

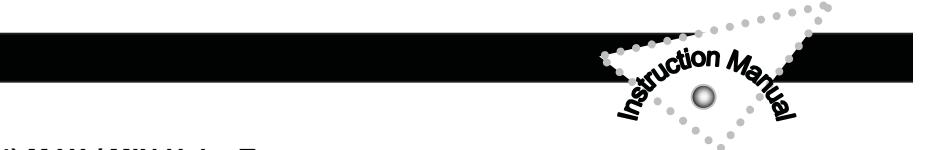

### **(4) MAX / MIN Halte-Taste**

Durch Drücken dieser Taste wird nur der Max-Wert angezeigt. Der aktuelle Wert ist nur noch durch die Bargraph-Anzeige zu sehen. Durch weiteres Drücken der Max/Min-Taste wird nur der Min-Wert angezeigt. Um diesen Modus zu deaktivieren, halten Sie die Taste 2s lang fest.

### **(5) Datalogger-Taste**

Wenn Sie diese Taste einmal drücken, beginnt das Gerät mit der Aufzeichnung. Ein weiteres Drücken stoppt die Datenaufzeichnung.

### **(6) Frequenz-Bewertungs-Taste**

A: A-Bewertung für allgemeine Messungen

C: C-Bewertung zur Messung im niederfrequenten Bereich

### **(7) Taste für zeitliche Bewertung**

FAST, (schnell): für normale Messungen und zur Erfassung von **Schallspitzen** 

SLOW, (langsam): für die Messung des Durchschnitts-Pegels bei stark wechselnden Messwerten

### **(8) Bereichs-Kontroll-Taste**

Immer, wenn Sie dies (EVE) Taste drücken, wechselt der Messbereich zwischen "Lo", "Med", "Hi" und "Auto" Level.

### **(9) Mikrofon**

1/2 inch Electret Kondensor Mikrofon

### **(10) CAL-Potentiometer**

Wird zur Kalibrierung des Gerätes benutzt (Abschnitt Kalibrierung).

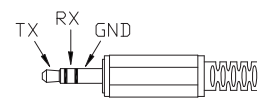

### **(11) RS-232 Schnittstelle:**

RS-232 – Signalausgang: 9600 Baud N, 8, 1, seriell.

### **(12) Signalausgabe**

**AC:** 1 Vrms, jeweils anliegend beim Maxwert eines jeden Messbereiches (verwendet wird zur Übertragung ein Standard-Koaxialkabel 3,5 mm)

**Bemerkung:** Im "Auto" Level-Bereich müssen Sie "Lo" oder "Med" oder "Hi" – Bereichswahl vorgeben.

**DC:** 10mV/dB

Ausgangsimpedanz 1 KΩ

(verwendet wird zur Übertragung ein Standard-Koaxialkabel 3,5 mm)

**(13) Externer DC 9V-Eingang für Adapter-Spannungsversorgung**

### **(14) Gewindebohrung zur Montage eines Stativs**

*DATA LOGGER SOUND LEVEL METER*

**(15) Batteriefachdeckel**

### V. UHR UND EINSTELLUNGEN

### **DataLogger:**

- 1. Wenn Sie die "REC"-Taste einmal drücken, beginnt die Aufzeichnung. Wenn Sie die Taste wieder drücken, wird die Aufzeichnung gestoppt.
- 2. Wenn Sie die gespeicherten Daten **löschen** möchten, schalten Sie das Gerät aus, drücken und halten Sie den "REC"-Schalter zusammen mit dem Ein-Schalter für 5 Sekunden. Dann erscheint "CLR" und "SURE" auf dem Display.

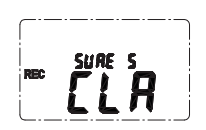

**Ation A** 

**Uhr Setup :**

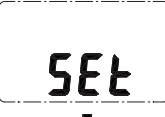

- 1: Drücken u. halten sie die "**A/C**" Taste und schalten Sie das Gerät ein.
- 2: Drücken Sie die "**MAX MIN**"(Uhr)-Taste:

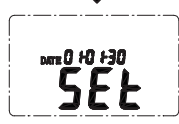

3: Drücken Sie die "**REC**" ▲-Taste oder die "**LEVEL" ▼ –** Taste, um den nächsten Menüpunkt auszuwählen. Die Auswahlreihenfolge ist "year : month : day : hour : minute" (Jahr, Monat, Tag, Minute). Dann drücken Sie die "**MAX MIN**"(Uhr) – Taste noch einmal, um den Vorgang zu beenden.

**Ction M** 

#### **Aufnahmeeinstellungen:**

*DATA LOGGER SOUND LEVEL METER*

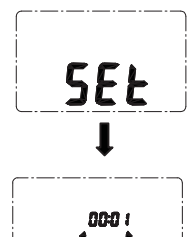

int

- 1: Drücken u. halten Sie die "**A/C**" Taste und schalten das Gerät ein:
- 2: Wählen Sie "**FAST/SLOW**"(INTV):
- 3: Drücken Sie "**REC**" ▲ oder "**LEVEL" ▼** um die jeweilige Einstellung vorzunehmen. Ebenso für "**FAST/SLOW** " (INTV) und noch einmal "**FAST/SLOW**" (INTV), um die Einstellungen zu beenden. Wenn Sie den Vorgang abbrechen möchten, schalten Sie das Gerät einfach ab.

#### **Auto Power Off:**

Standardmäßig schaltet sich das Gerät nach30 min ab. Diese Funktion lässt sich abschalten. Drücken und Halten Sie die "**FAST/SLOW**" – Taste, schalten Sie das Gerät ein und die autom. Abschaltung ist ausgeschaltet.

### VI. KALIBRIERUNG

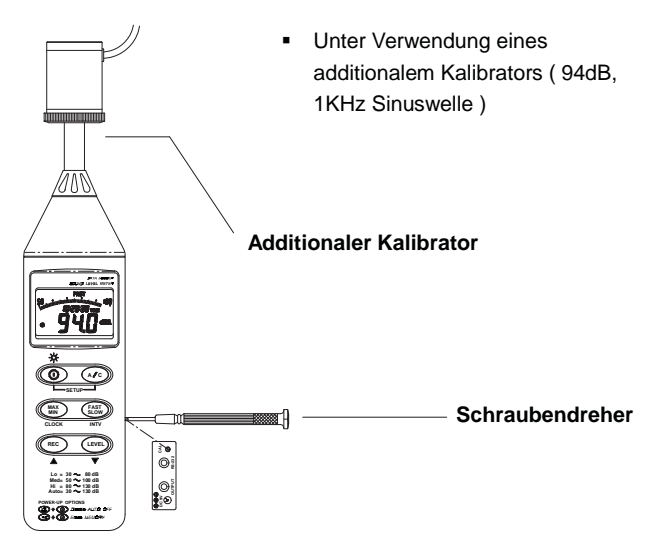

(1) Stellen Sie das Gerät wie folgt ein: Display = dBA, zeitl. Bewertung = FAST, Messmodus: MAX MIN Mode- Funktion ausstellen, Messbereich: 50 … 100dB

**A** noth

*DATA LOGGER SOUND LEVEL METER*

- (2) Stecken Sie das Gerät mit der Mikrofonspitze in die Öffnung des Kalibrators.
- (3) Schalten Sie die Kalibrierfunktion ein und justieren Sie das Gerät mittels der Potentiometerschraube auf exakt 94 dB ein (Anzeigewert im Display). Allgemein: Das Gerät ist werksseitig kalibriert – eine Nachkalibrierung ist je nach Einsatzzweck sinnvoll.

### VII . GERÄTEVORBEREITUNG

### **(1) Batterie**

Entfernen Sie den Batteriedeckel u. legen Sie die 9V Batterie ein.

**(2) Batterietausch**

Wenn die zur Messung benötigte Spannung abfällt, erhalten Sie ein Warnzeichen. Es ist die Batterie zu tauschen.

**(3) AC Adapter**

Wenn Sie einen AC-Strom-Adapter benutzen, stecken Sie diesen bitte an den DC9V- Anschluss an der Seite des Gerätes an.

### VIII. MESSVORBEREITUNGEN

Bei Wind sollten Sie den Windschirm aufsetzen.

- (1) Das Gerät sollte kalibriert sein.
- (2) Benutzen Sie das Gerät nur im Bereich der spezifizierten Umweltbedingungen.
- (3) Schützen Sie das Mikrofon vor Feuchtigkeit u. halten Sie das Gerät sauber.
- (4) Achten Sie bitte darauf, dass eine "volle" Batterie eingesetzt ist (Wenn Sie das Gerät längere Zeit nicht benutzen, so entfernen Sie bitte die Batterie)

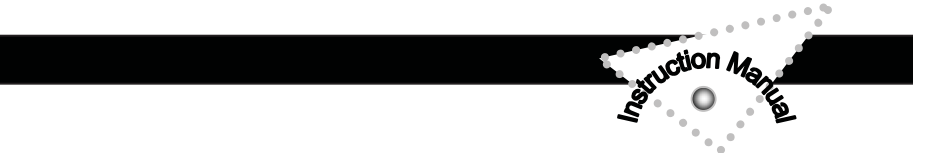

### IX. MESSUNG

- (1) Schalten Sie das Gerät ein und wählen Sie die von Ihnen gewünschten Parameter und Einstellungen aus. Standardmäßig wird die A-Bewertung verwendet, um dem menschlichen Hörempfinden nahe zu kommen.
- (2) Halten Sie das Messgerät in Richtung der Schallquelle
- (3) Wenn Sie die Min-Max-Hold-Funktion angewählt haben, halt das Gerät diese Werte fest. Drücken Sie die MAX-MIN-Taste 2 Sekunden fest, um die "alten" Werte aus dem Display zu löschen.

### X. Softwareeinstellung TestLink SE-322

- **Das Link-Paket beinhaltet:** 1.) 80mm CD-ROM 2.) USB-Verbindungskabel
- **Systemvoraussetzungen:** Windows 95 oder Windows 98
- **Hardwarevoraussetzungen:** PC oder Notebook mit Pentium 90MHz oder höher, 32 MB RAM, Min. 5 MB verfügbarer Festplattenspeicher zur Installation.

### **Anleitung zur Installation des USB-Treibers USB-120 und für Software USB-300**

- **Paket enthält:**
	- 1.) Installations-CD
	- 2.) USB-RS232-Adapter
	- 3.) Anleitung
- **Benötigtes System:** Windows 95/98/2000NT 4.0/XP oder höher
- **Benötigte Hardware:** PC oder Laptop mit USB-Anschluss

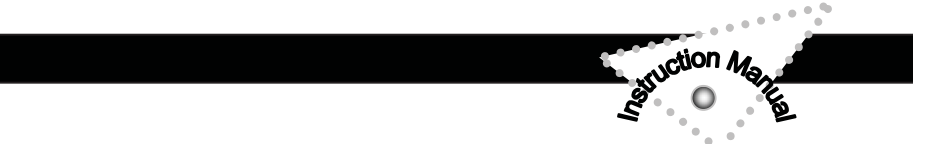

#### **Installation TestLink:**

- 1.) Wir empfehlen alle anderen Anwendungen vor dem Installationsstart zu schließen.
- 2.) Bitte stecken Sie nicht den USB-Stecker vor der Installation in den PC.
- 3.) Bitte legen Sie die Installations-CD in das Laufwerk ein. Das Installationsprogramm startet automatisch. Falls nicht, bitte rufen Sie über die Startleiste den Menüpunkt "Ausführen" auf. Geben Sie den Laufwerksbuchstaben für das CD-Laufwerk ein und rufen das "SETUP" auf. Z.B.: E:\SETUP
- 4.) Während der Installation wird das nachfolgende Fenster gezeigt. Bitte "Next" anklicken.

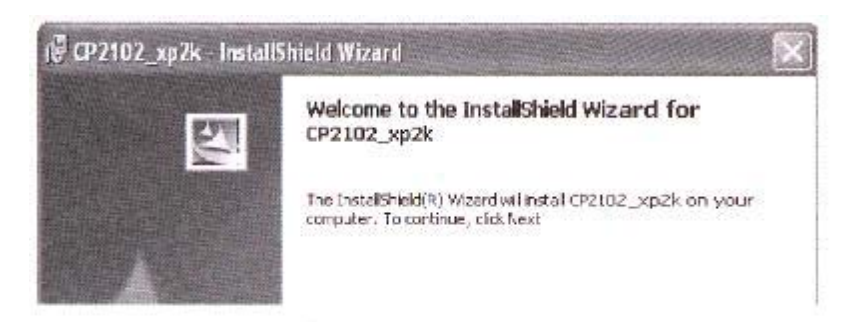

5.) Wenn das nachfolgende Fenster erscheint, bitte den USB-Stecker anschließen, die Installation erkennt das Instrument.

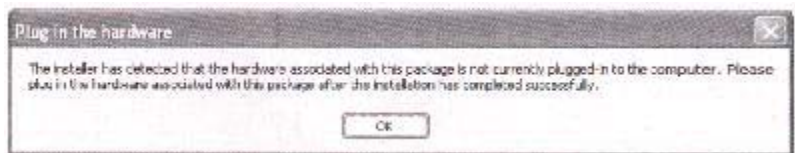

6.) Nach erfolgreicher Installation rufen Sie bitte über die Startleiste "Einstellungen" und anschließend "Systemsteuerung" bzw. "System" auf.

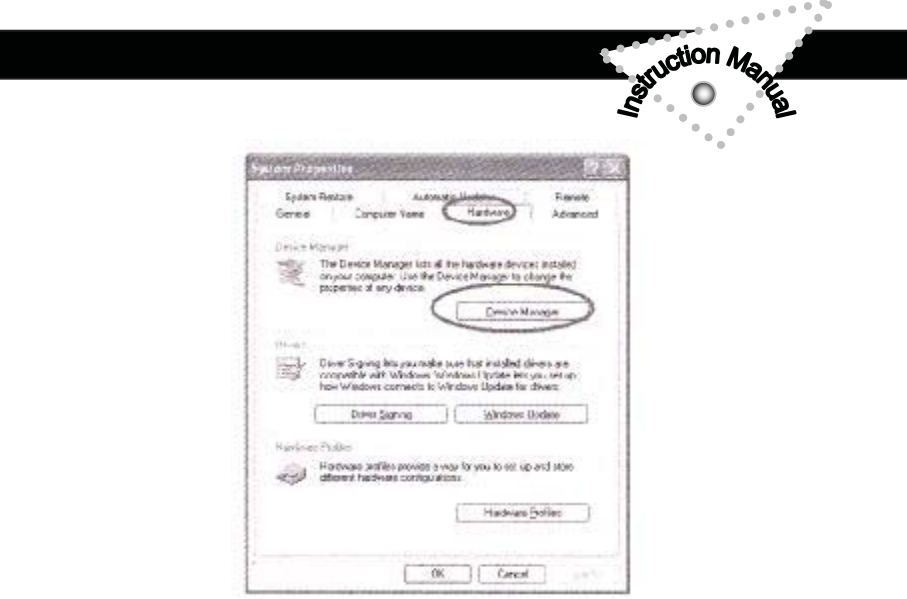

7.) Wählen Sie die Option "Hardware" aus und klicken dann auf "Gerätemanager". Wählen Sie in der Liste "Ports" bzw. "ser. Eingänge" (+ Symbol) aus und klicken das + Symbol an. Kontrollieren Sie ob in der Liste "CP2101 USB to UART Bridge Controller" vorhanden ist.

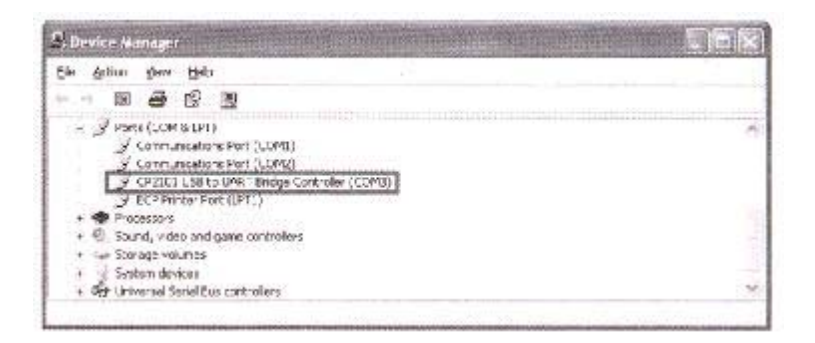

#### **Installation:**

- 1. Alle Anwendungen schließen. Schieben Sie die Diskette 1 in das Laufwerk
- 2. Betätigen Sie die "Start"-Schaltfläche u. wählen Sie "Run". Geben Sie ein: A:\SETUP und drücken Sie "OK". Die Dateien werden dann auf Ihre Festplatte kopiert.

### **Haupt-Menü**

**File | Open** - … öffnet Dateien von der Diskette **Save –** Speichert die Bildschirmdaten auf der Diskette **Print –** Druckt die aktuelle Bildschirmoberfläche aus **Printer Setup –** Sie können den Drucker auswählen **File | Exit:** Beendet das Programm. **View | Control Panel:** Beim … Öffnung dieses Fensters können Sie die Messung "online" beobachten **View | Real-Time Graph:** Hiermit können Sie sich in Echtzeit eine grafische Darstellung der Messungen ansehen **Real Time Data | Run –** Hiermit starten Sie die Darstellung der Messwerte **Stop –** Hiermit stoppen Sie die Echtzeitdarstellung der **Messwerte DataLogger:** Hiermit können Sie gesammelte Daten aufrufen

ction M

*DATA LOGGER SOUND LEVEL METER*

**Output To Graph –** Hiermit können Sie die Werte grafisch anzeigen

### **Graph**

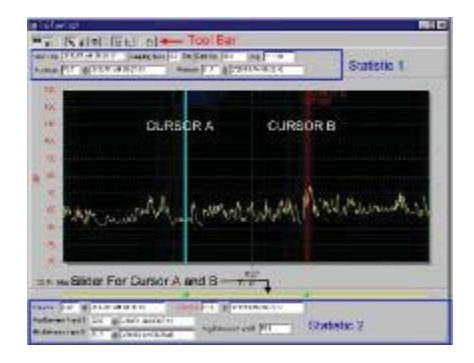

### **Schaltflächen**

- **PARA** - Anzeigen oder Verdecken von Statistik1
- 温温 - Anzeigen oder Verdecken von Statistik2
	- **Cursor**

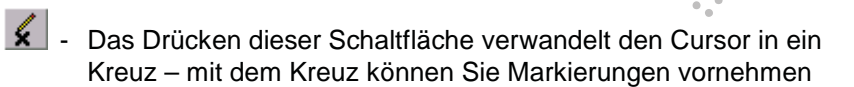

 $\chi$ ction  $\Lambda$ 

*DATA LOGGER SOUND LEVEL METER*

- Das Drücken dieser Schaltfläche verwandelt den Cursor in ein "I"-Zeichen

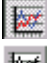

T

- **Farborafik**
- Graustufen-Grafik

Sie können den schwarzen Pfeil zum "zoomen" benutzen. Bei "Doppel-Klicken" auf die Grafik öffnen Sie die Dialog-Funktion. Hier können Sie Grafikeinstellungen nach Ihren Wünschen vornehmen. Durch Drücken der rechten Maus-Taste erhalten Sie ein Schnell-Menü.

### **DataLogger**

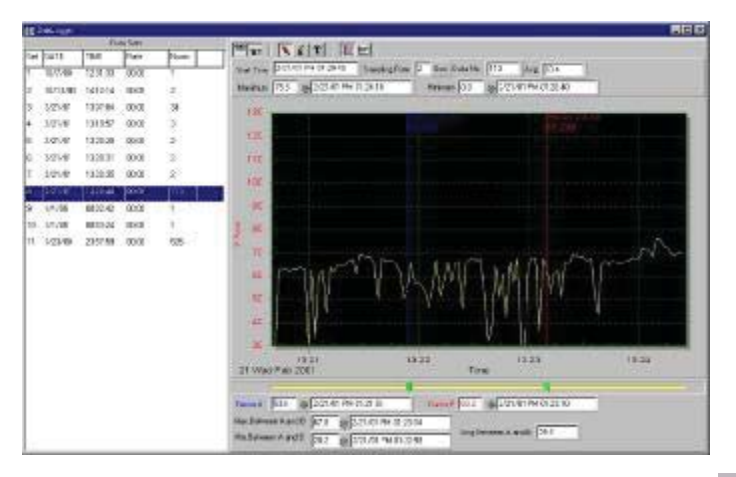

Wenn Sie das Gerät mit einem PC verbunden haben drücken Sie (oder Über die Auswahl im Hauptmenü "Datenlogger"), mit dem Schallpegelmeter gespeicherte Daten zum PC zu Übertragen. Sie erhalten kontinuierliche Informationen über den Fortgang des Übertragungsprozesses. (Sollten Sie eine Fehlermeldung erhalten, drücken Sie erneut "Datenlogger") Nachdem die Daten übertragen wurden, wird auf der linken Seite angezeigt, wie viele Datensätze Übertragen wurden (auch Startzeit, Sammelzeit usw.).

Beispiel folgend:

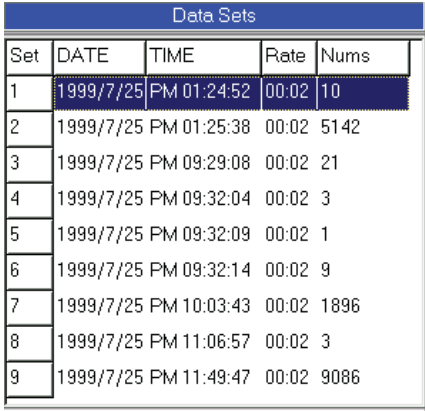

ction M

*DATA LOGGER SOUND LEVEL METER*

Durch Anklicken eines Datensatzes holen Sie ihn sich auf den Bildschirm

### **Tutorial – Online - Schnellstart**

### **(1.) Aufnahme von Daten in Echtzeit in Wellenform**

- 1. Schalten Sie das Gerät ein und verbinden Sie es mit dem PC
- 2. Starten Sie das SE322- Programm
- 3. Nun werden die Messdaten am Gerät parallel auf dem Bildschirm angezeigt

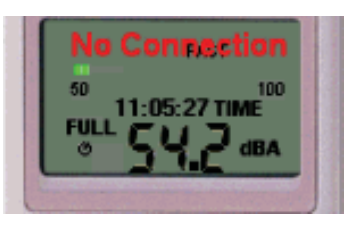

- 4. Drücken Sie **beildem die Darstellung in Echtzeit zu starten**
- 5. Drücken Sie um die Darstellung zu stoppen

### **(2.) Wie speichert man die Echtzeit-Daten ab?**

1. Drücken Sie auf die Grafik, die Sie speichern möchten und wählen Sie dann "File | Save" aus dem Hauptmenü aus oder

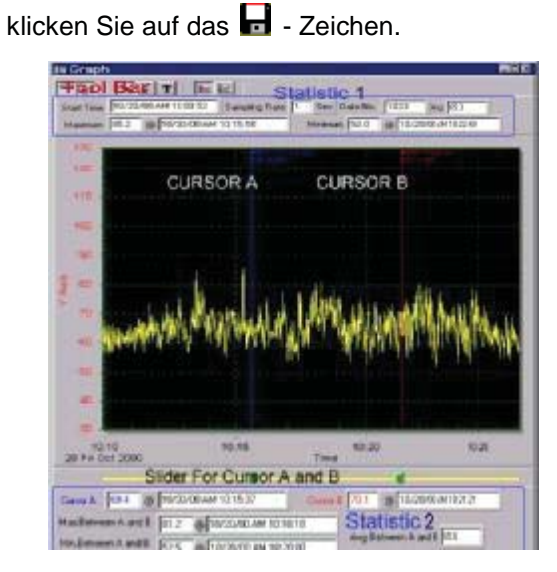

*DATA LOGGER SOUND LEVEL METER*

**Ction M** 

2. Sie erhalten dann einige Speichermöglichkeiten zur Auswahl (Dateiname, Format usw.). Die gewonnenen Daten können auch in anderen Programmen, wie Microsoft Excel, geöffnet werden (ebenfalls die Grafiken).

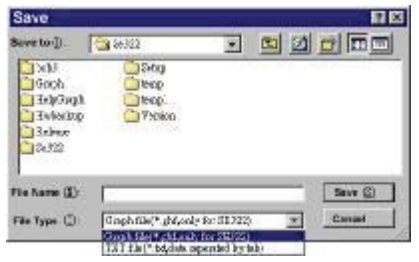

- **(3.) Wie lädt und speichert man Datensätze, die mit der Datenlogger-Funktion des Messgerätes erfasst und im Gerät abgespeichert sind?**
	- 1. Schalten Sie das Gerät ein
	- 2. Verbinden Sie das Gerät mit dem PC
	- 3. Starten Sie das SE322-Programm
	- 4. Wählen Sie die Funktion "Datenlogger" aus dem Menü an oder drücken Sie auf die  $\frac{d\mathbf{r}}{dt}$  - Schaltfläche (die

Daten werden Übertragen)

*DATA LOGGER SOUND LEVEL METER*

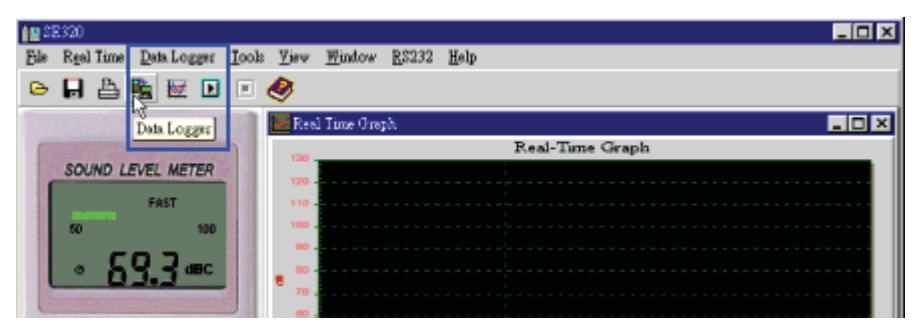

ction M

### **Fehlermöglichkeiten**

### **(1.) Anzeige "NO CONNECTION"**

Es kann sein, dass die seriellen Schnittstellen durch andere Anwendungen benutzt werden  $\rightarrow$  schließen Sie alle Anwendungen und starten Sie den PC neu.

### **(2.) Datenübertragungsfehler**

Dies kann an einer zu kurzen Antwortzeit bestimmter Notebooks oder PC's liegen.

### XI. Verwendung der Mikrofonverlängerung

Um Messungen durchzuführen ohne das Messgerät der Witterung auszusetzen kann man optional eine Mikrofonverlängerung käuflich erwerben. Zur Verwendung dieser Verlängerung wird die Rändelmutter direkt unterhalb des Mikrofons gedreht. Dadurch wird das Mikrofon aus seiner Steckverbindung gelöst

**Achtung:** Niemals direkt das Mikrofon drehen, da durch dieses Drehen das Mikrofon beschädigt wird.

## **CONTENTS**

*DATA LOGGER SOUND LEVEL METER*

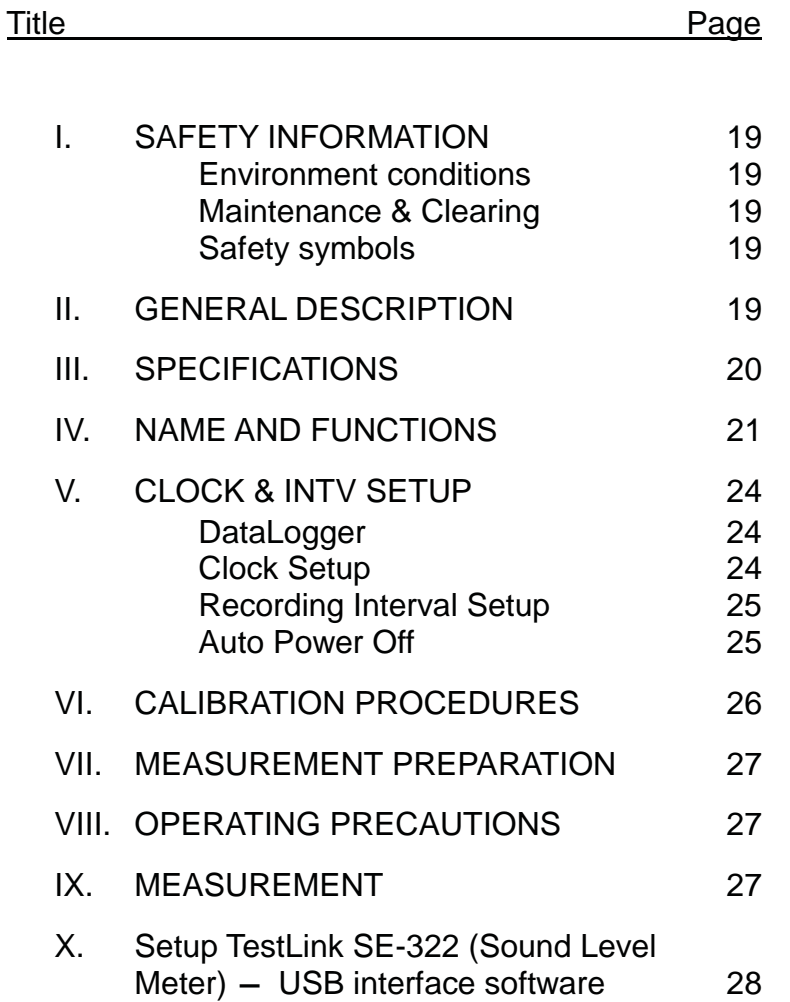

### I. SAFETY INFORMATION

Read the following safety information carefully before attempting to operate or service the meter.

**Ction M** 

*DATA LOGGER SOUND LEVEL METER*

Use the meter only as specified in this manual; otherwise, the protection provided by the meter may be impaired.

### **Environment conditions**

- Altitude up to 2000 meters
- Relatively humidity 90% max.
- Operation Ambient  $0 \sim 40$ <sub>i</sub>C

### **Maintenance & Clearing**

- Repairs or servicing not covered in this manual should only be performed by qualified personnel.
- Periodically wipe the case with a dry cloth. Do not use abrasives or solvents on this instruments.

### **Safety symbols**

### **Comply with EMC**

When servicing, use only specified replacement parts.

### II. GENERAL DESCRIPTION

Thank you for using our Data Logger Sound Level Meter. To ensure that you can get the most from it, we recommend that you read and follow the manual carefully before use.

This unit conforms to the IEC651 type2, ANSI S1.4 Type2 for Sound Level Meters.

This Data Logger Sound Level Meter internal memory can keep up to 32000 records.(Note 1.)

It uses USB interface to perform bi-directional communication with PC.

#### **Note1:**

Every time you press "REC" button to start recording data and press "REC" button again to stop recording, there will be a data set in memory, you can store as many data sets as you want unit memory is full.

### III. SPECIFICATIONS

*DATA LOGGER SOUND LEVEL METER*

 $\sim$  0.1

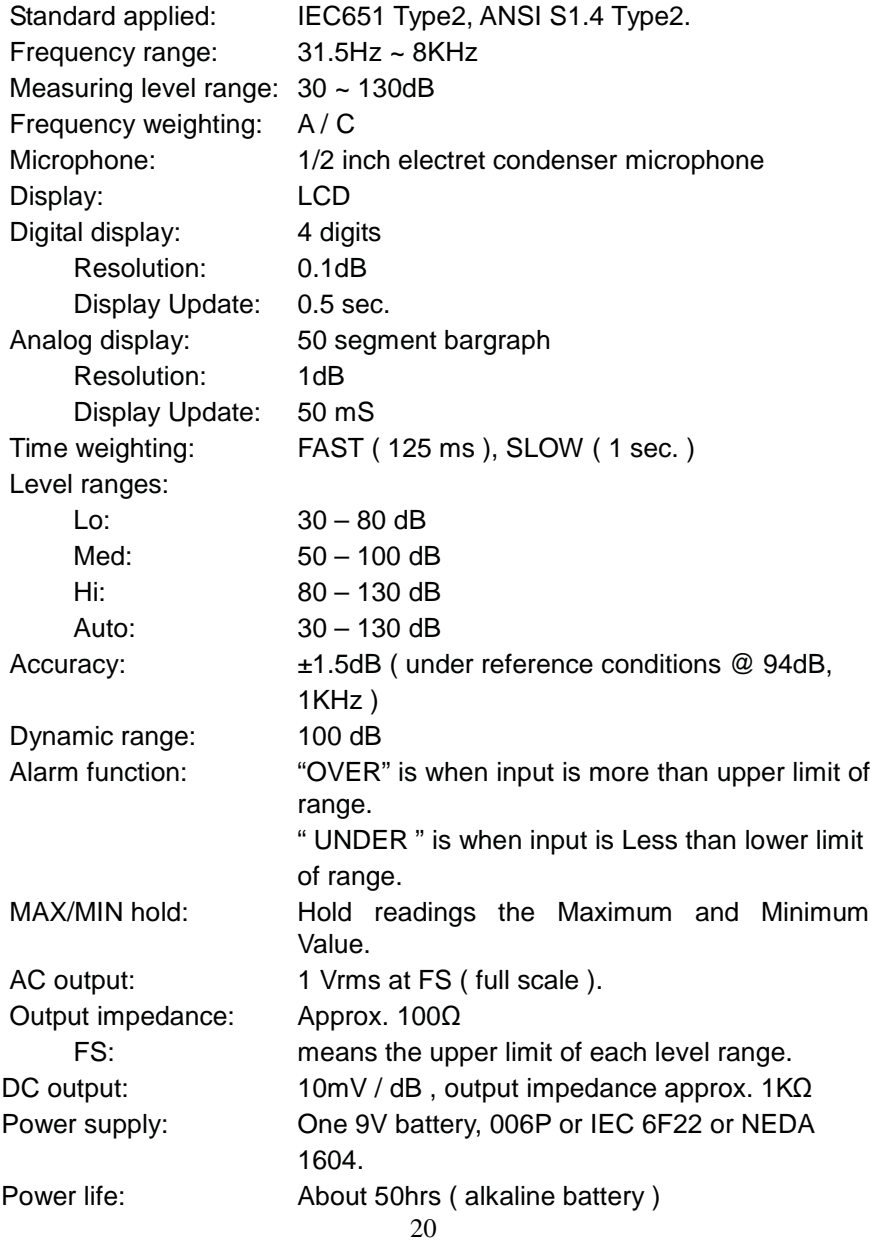

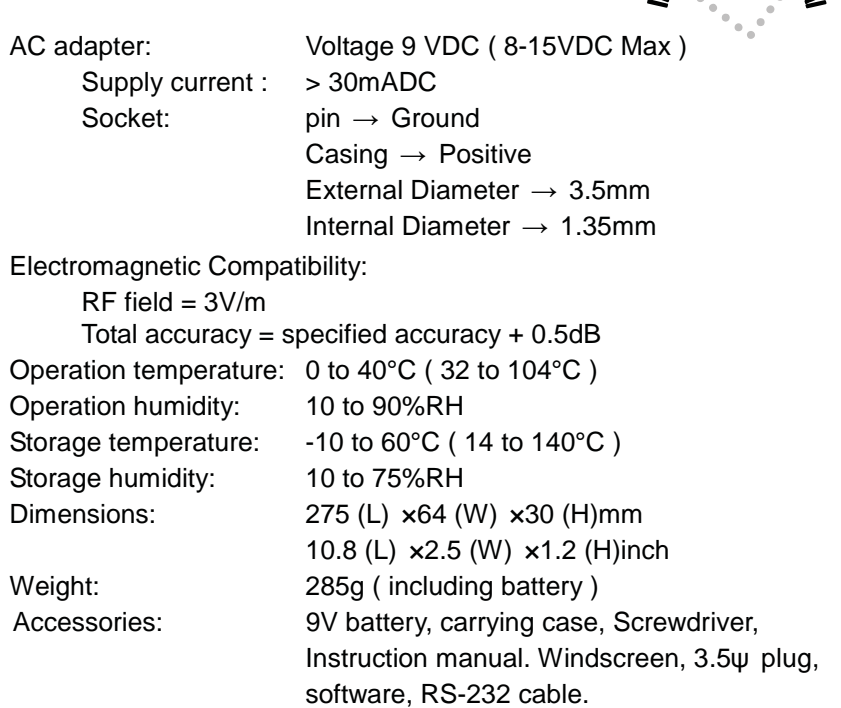

*DATA LOGGER SOUND LEVEL METER*

### IV. NAME AND FUNCTIONS

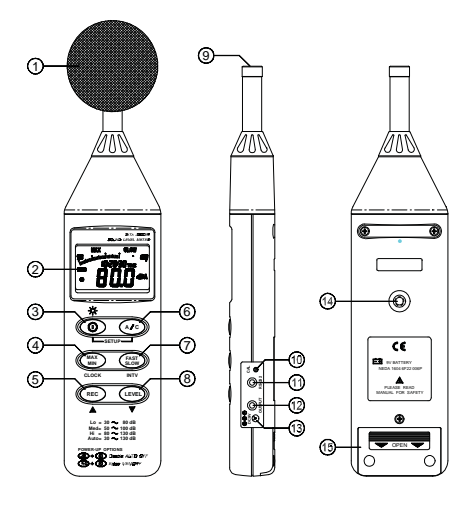

#### **(1) Windscreen**

If you operate at wind speed over 10m/sec, please put protective accessories in front of the microphone.

**Ction M** 

*DATA LOGGER SOUND LEVEL METER*

**(2) Display**

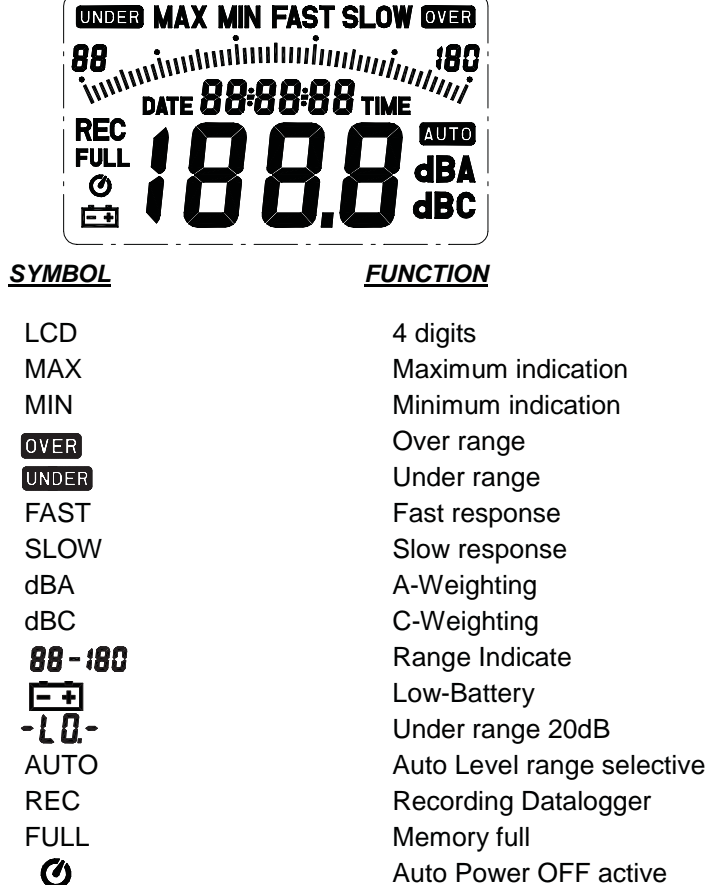

### **(3) Power & Backlight button**

The (1) key turns the sound level meter ON or OFF and backlight ON & OFF.

Press it once to turn on the sound level meter.

Press it again for moment to turn ON or OFF backlight.

*DATA LOGGER SOUND LEVEL METER*

Press and hold this button 3 second to turn OFF the power.

**Note:** When the user power it on, the LCD will show how much memory space is available to use.

.ction 1

### **(4) MAX / MIN hold button**

Press  $\mathbb{R}$  button to enter the maximum and minimum recording mode. Select the proper Level range before using MAX/MIN to ensure that reading value will not exceed the measurement range. Press once to select MAX value. Press again to select MIN value, and press again to select current value with " MAX MIN " annunciator blinking.

Press  $(m)$  and hold down button for 2 seconds to exit the MAX MIN mode.

**Note:** If change sound level range or change A-C weight, the MAX.MIN mode will clear.

### **(5) Record Datalogger button**

When one press the button, the meter will star recording. The "REC" annunciator are display, press again will stop recording.

### **(6) Frequency Weighting select button**

A: A - Weighting. for general sound level measurements.

C : C - Weighting. for checking the low-frequency content of noise.

( If the C-Weighted level is much higher than the A-weighted level, then there is a large amount of low-frequency noise )

### **(7) Time weighting select button**

FAST : for normal measurements

SLOW : for checking average level of fluctuating noise.

### **(8) Level range control button**

Each time you press  $F(x)$  button, the level range will change between "Lo" level, "Med" level, "Hi" level and "Auto" level in the circular.

### **(9) Microphone**

1/2 inch Electret Condenser microphone

### **(10) CAL potentiometer**

Calibration control, For level calibration adjustment.

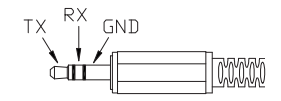

### **(11) RS-232 Interface:**

The RS-232 signal output is a 9600 bps N, 8, 1 serial interface.

### **(12) Signal output terminal**

**AC:** 1 Vrms Corresponding to each range step.

*DATA LOGGER SOUND LEVEL METER*

Output impedance 100Ω

Output signal by standard 3.5mm coaxial socket signal on pin.

DC Signal **Note:** At "Auto" level range, output signal is Auto select on "Lo" or "Med" or "Hi" level range.

**DC:** Output: 10mV/dB

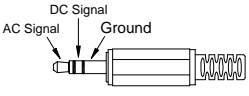

**A noiz** 

Output impedance 1KΩ

Output signal by standard 3.5mm coaxial socket signal on middle.

### **(13) External DC 9V power supply terminal**

For connection with AC adapter.

### **(14) Tripod mounting screw.**

**(15) Battery Cover**

### V. DATA LOGGER CLOCK & INTERVAL SETUP

### **DataLogger:**

When one presses the "REC" button, the meter will start recording, and pressing the "REC" button again will stop recording, If you want to clear the memory, power off the meter, then press and hold "REC" button and then press power button and hold at least 5 seconds, then LCD will show "CLR" and "SURE" to clear the memory.

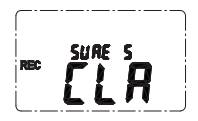

- *DATA LOGGER SOUND LEVEL METER* ction A
- **Clock Setup :**

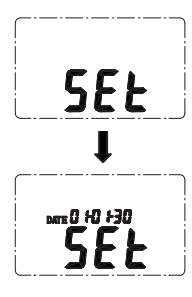

- 1: press and hold "**A/C**" button and then power on the meter:
- 2: press "**MAX MIN**"(clock) button:
- 3: press "**REC**" ▲ or "**LEVEL" ▼** to increase or decrease number, press "**MAX MIN**"(clock) to adjust next item. The adjusting order is year $\rightarrow$ month  $\rightarrow$  day  $\rightarrow$  hour  $\rightarrow$  minute, then press "MAX **MIN**" (clock) to finish adjusting. If you want abort during a setup process, press power button to cancel.

### **Recording Interval Setup :**

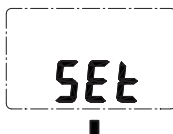

- 1: press and hold "**A/C**" button and then power on the meter:
- 2: press "**FAST/SLOW**"(INTV) button:

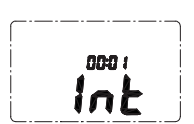

3: press "**REC**" ▲ or "**LEVEL" ▼** to increase or decrease number, press "**FAST/SLOW** " (INTV) to adjust next item, then press "**FAST/SLOW**" (INTV) to finish. If you want abort during a setup process, press power button to cancel.

### **Auto Power Off:**

By default, when the meter is powered on, it is under auto power off mode. The meter will power itself off after 30 minutes if no key operation and no USB communication and no recording combination at power on can disable auto power off.

One may press and hold "**FAST/SLOW**" button and then power on the meter and the  $\Phi$  will not show up to indicate that auto power off is disabled.

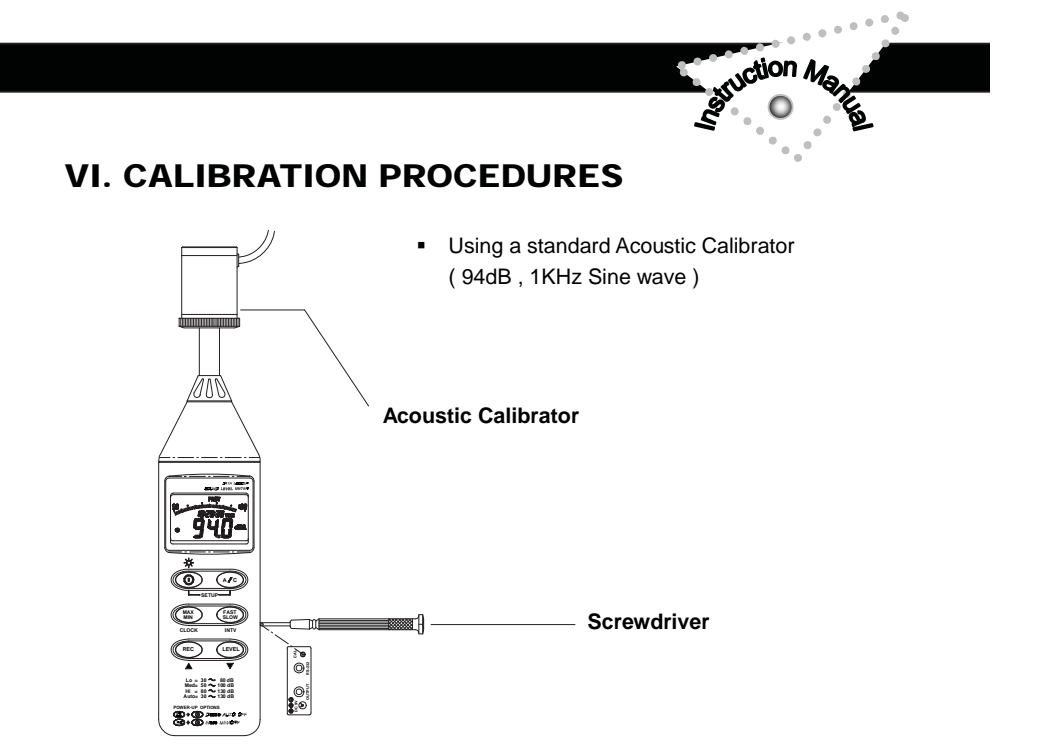

- (1) Make the following switch settings. Display : dBA Time weighting : FAST Measurement mode : MAX MIN Mode function disable. Level range : 50 to 100dB
- (2) Insert the microphone housing carefully into the insertion hole of the calibrator.
- (3) Turn on the switch of calibrator and adjust the CAL potentiometer of the unit . The level display will indicate the desired level. All products are well calibrated before shipment. Recommended Recalibration cycle: 1 year.

### VII . MEASUREMENT PREPARATION

*DATA LOGGER SOUND LEVEL METER*

#### **(1) Battery Loading**

Remove the battery cover on the back and put in one 9V Battery.

#### **(2) Battery Replacement**

When the battery voltage drops below the operating voltage, this symbol will appear  $\Box$  Replace 9 Volt battery.

### **(3) AC Adapter Connection**

When the AC adapter is used , insert the plugs of the adapter into the DC9V connector on the side panel.

### VIII. OPERATING PRECAUTIONS

- (1) Wind blowing across the microphone would bring additional extraneous noise. When using the instrument in the presence of wind, it is a must to mount the windscreen to not pick up undesirable signals.
- (2) Calibrate the instrument before operation if the instrument was not in use for a long time or operated in bad environment.
- (3) Do not store or operate the instrument at high temperature and high humidity environment.
- (4) Keep microphone dry and avoid severe vibration.
- (5) Please take out the battery and keep the instrument in low humidity environment. When not in use.

### IX. MEASUREMENT

- (1) Open battery cover and install a 9V battery in the battery compartment.
- (2) Turn power on and select the desired response Time and Weighting. If the sound source consists of short bursts or only catching sound peak, set response to FAST. To measure average sound level, use the SLOW setting.

Select A-weighting for general noise sound level and C-weighting for measuring sound level of acoustic material.

(3) Select desired Level.

(4) Hold the instrument comfortably in hand or fix on tripod and point the microphone at the suspected noise source, the sound pressure level will be displayed.

**Ction M** 

*DATA LOGGER SOUND LEVEL METER*

- (5) When MAX MIN ( maximum, minimum hold ) mode is chosen. The instrument captures and holds the maximum and minimum noise level for a long period using any of the time weightings and ranges. Press the MAX MIN button 2 seconds to clear the MAX/MIN reading . " MAX/MIN " symbol disappears.
- (6) Turn OFF the instrument and remove battery when not in use.

### X. Setup TestLink SE-322 (Sound Level Meter)**—** USB interface software:

- **The TestLink package contains:** 1.80mm CD. 2.Custom designed USB cable for TestLink.
- **System Required:**

Windows 95 or Windows 98 or Windows NT 4.0 above.

**Minimum Hardware Required:**

PC or NoteBook with Pentium 90MHz or higher, 32 MB RAM ; At least 5 MB byte hard disk space available to install TestLink. Recommended resolution 800X600.

### **USB-120 / USB-300 Driver Installation Guide**

- **Package contains:**
	- (1) Install CD
	- (2) USB to RS232 adaptor
	- (3) Install manual
- **System Required:** Windows 95/98/2000NT 4.0/XP or above
- **Hardware Required:** PC or Laptop with USB port

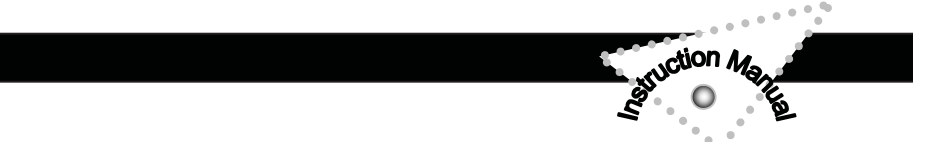

#### **Install TestLink:**

- 1.) We recommend close all other application before installing driver.
- 2.) We recommend not plug connector to USB port before installation.
- 3.) Insert setup CD disk to CD disk drive, installation will execute automatically. If not, execute "start"  $\rightarrow$  "run", and edit X:\SETUP (X is your disk drive), then click OK button, installation will start.
- 4.) While installing, it will show this window below, just click "next" to continue.

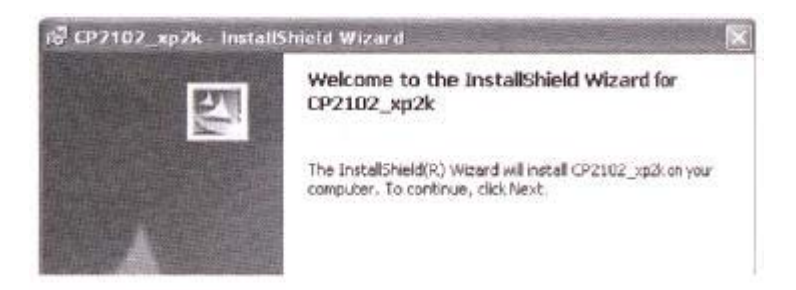

5.) When this window below appears, please plug in the connector to USB port, installation will confirm the device.

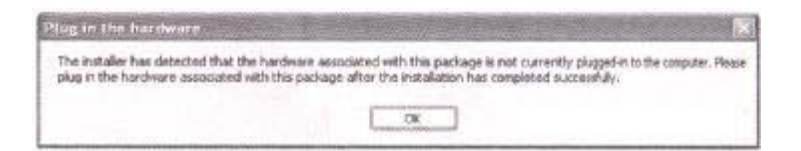

6.) After finish installation, execute "start"  $\rightarrow$  "My Computer", then choose "View System Installation" on the left top of the window, the window below will show up:

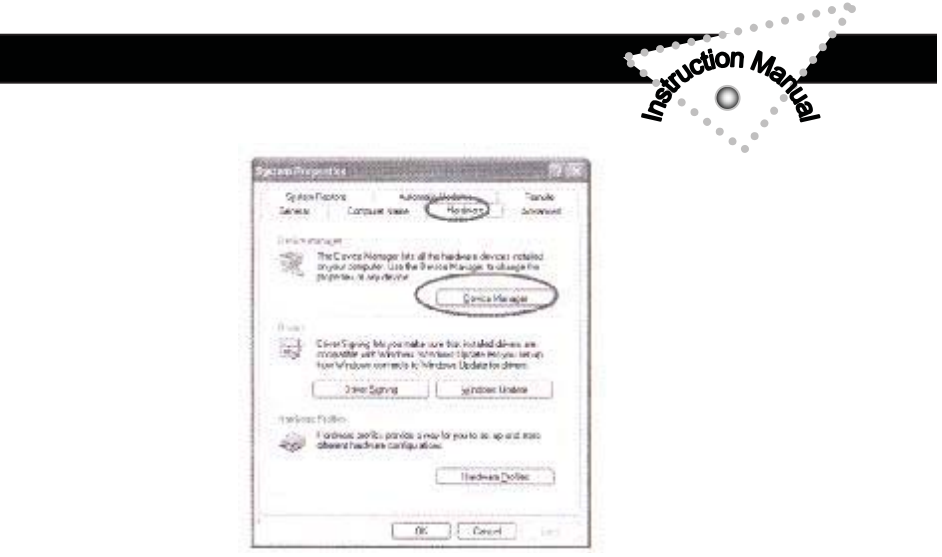

7.) Choose "Hardware" option and click "Device Manager" button, click "+" symbol on the left side of Ports (COM &LPT), if the divice "CP2101 USB to UART Bridge Controller (COMx)" is in the list, the connector is ready to work.

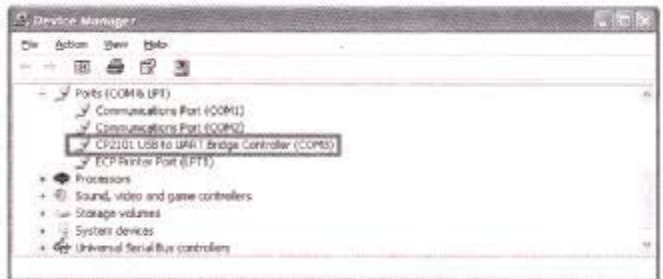

#### **Install TestLink:**

- 1.We recommend close all other application before installing **TestLink**
- 2.Insert setup CD disk to CD disk drive.
- 3.Choose the Start button on the Taskbar and select Run.
- 4.Type E:\SETUP and choose OK, then it will copy SE322.exe (executable file ) and help file to your hard disk ( default is c:\program files\TestLink\SE322 ).

For detailed other operation instruction, please refer to the online help while executing SE322.

### **Main Menu**

**File | Open -** Retrieve files from the disk.

*DATA LOGGER SOUND LEVEL METER*

**Save -** Save the active window (when the caption bar is highlighted) data to the disk.

ction M

**Print -** Print the data of the active window (graph or list).

**Printer Setup -** Select printer.

**File | Exit:** Terminates TestLink program.

**View | Control Panel:** By opening the Panel Window, the user can control meter via the button in this window.

**View | Real-Time Graph:** Open Real-Time Graph display to graph the present data.

**Real Time Data | Run -** Start collecting real time data .

**Stop -** Stop collecting real time data .

**DataLogger:** By opening the DataLogger Window, the user can load recorded data of meter to PC in this window.

**Output To Graph -** Graphing tabular data . interface. For

better result, the user may close the panel window .

### **Graph**

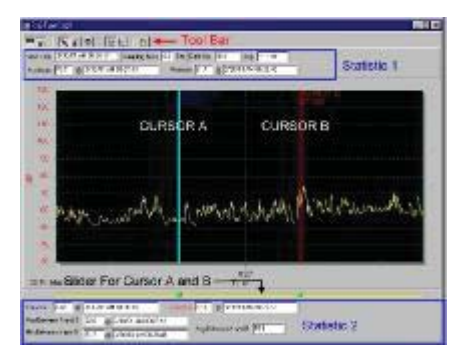

### **Tool Bar**

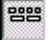

- Display or hide Statistic1.
- **BE** Display or hide Statistic2.
	- Normal cursor.

 $\vert \xi \vert$  - When selected, the mouse cursor will become a cross sign when moving to the graph, click on the graph to mark a cross sign on the graph.

*DATA LOGGER SOUND LEVEL METER*

 $\left| \mathbf{T} \right|$  - When selected, the mouse cursor will become a "I" sign when moving to the graph, click on the graph to annotate.

- Color graph.
- Monochrome graph.

You can choose a rectangle area on the graph to zoom in for detail.

There are two vertical line (CURSOR A and CURSOR B)in the graph. There are time and value display on top and right side of each cursor. You can move mouse cursor over cursor A or B and click to drag cursor to move left or right. Right below cursor A and B is a slider. You can also click and drag slider to move cursor A or B. Below the slider is the statistic, it displays start time, sampling rate, data number, maximum and minimum of the graph. The statistic also displays the maximum, minimum and average between cursor A and B and these data will update automatically when cursor A or B is moving.

You can double click the graph to call the option dialog. In option dialog, it is allowed to customize your graph style.

And you can right click the graph(real time graph is not allowed) to call out the popup menu.

You can Zoom this graph by using mouse:

To Zoom:

- 1. Press the left mouse button and drag the cursor to select the new extents.
- 2. Release the mouse button.

To Undo the Zoom - Right click on the graph, there will be a pop-up menu, select Undo Zoom .

#### **DataLogger**

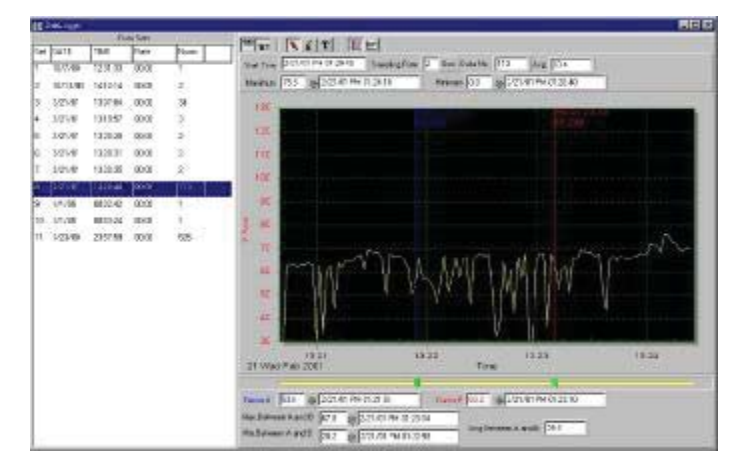

*DATA LOGGER SOUND LEVEL METER*

When you have Sound Level DATA LOGGER meter connected to PC and select "DataLogger" from main menu or click **the from tool bar to** load recoreded data from the meter and there will be a progress indicator to show the loading progress. if error occurs, just click "DataLogger" again.

After the data was loaded, the left hand side will show how many data sets were loaded and detail information for each data set (start data, start time, recording rate and record numbers).

for examples:

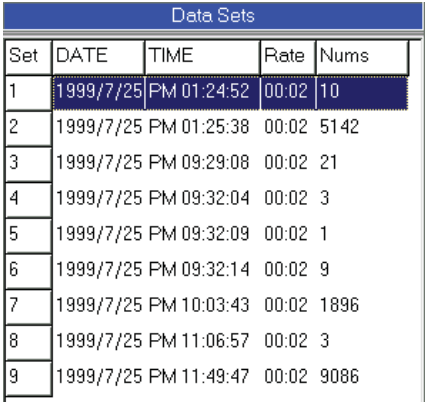

It will transfer first data set to graph and tabular on the right hand side every time after you load recorded data from the Sound Level Meter and you can click at any data set to change the set for graph.

**Ction A** 

On the right hand side is the waveform graph and statistic of the data set you choose. In reference to graph.

### **Tutorial - Quick Start to Use SE322 TestLink**

*DATA LOGGER SOUND LEVEL METER*

### **(1.) Recording real time data in waveform.**

- 1. Power on the Sound Level Meter first and connect it to a PC RS-232 serial port wit the cable(SE-300)
- 2. Start SE322 program.
- 3. If the connection is successful the panel will display the same value as the Sound Level Meter. If fail to connect the meter with PC, it will display "No Connection" on the panel window in TestLink Se322.

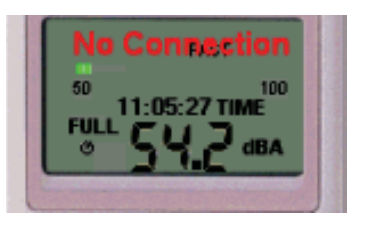

- 4. When the connection is successful, click  $\blacksquare$  to start recording real time data and there will be a waveform on the Real Time Graph Window.
- 5. Click  $\blacksquare$  to start recording .

### **(2.) How to save the recorded real time data to a file ?**

1. Click the graph window you want to save and the graph window will become active , then choose File | Save from main menu or click  $\blacksquare$  from the tool bar

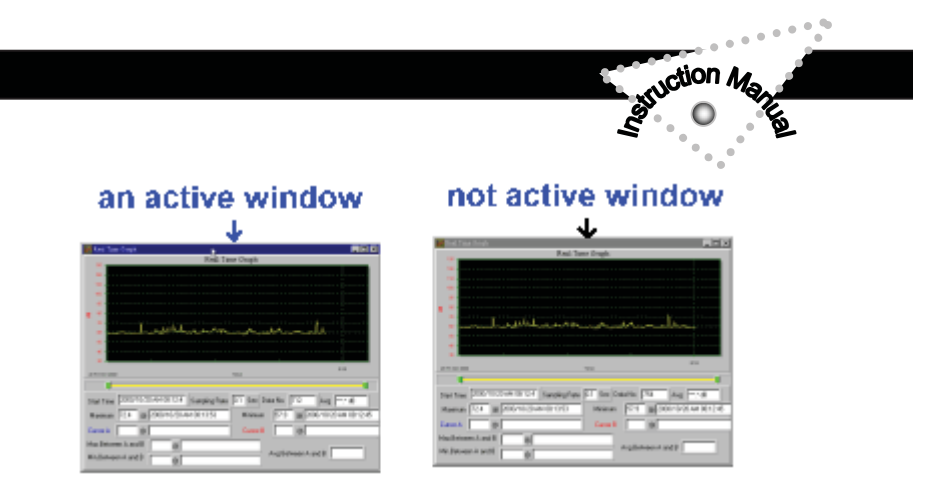

2. There will be a save dialog window for you to choose the file name and file type to save.There are three types of file name you can choose, binary file(\*.ghf), text file(\*.txt) and EXCEL format file(\*.csv). The \*.ghf file use much fewer disk space to save the data than the other two file format, but it can only be used in TestLink SE322. Text file can be opened by TestLink SE322 and any other word processor program like word, notepad etc. EXCEL format file can be opened by TestLink SE322 and Microsoft EXCEL

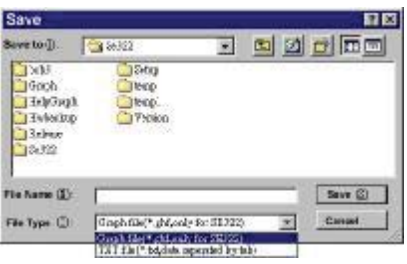

- **(3.) How to load the recorded data from the memory of Sound Level Meter and save it to a file ? (Only for the model with Data Logger)**
	- 1. Power on the Sound Level Meter.
	- 2. Press the REC button of the meter to start recording data .
	- 3. After a while, press REC button again to stop recording data.

4. Connect the Sound Level Meter to PC

*DATA LOGGER SOUND LEVEL METER*

- 5. Start SE322 program.
- 6. Choose Data Logger from main menu or click  $\frac{dP}{dQ}$  from tool bar.

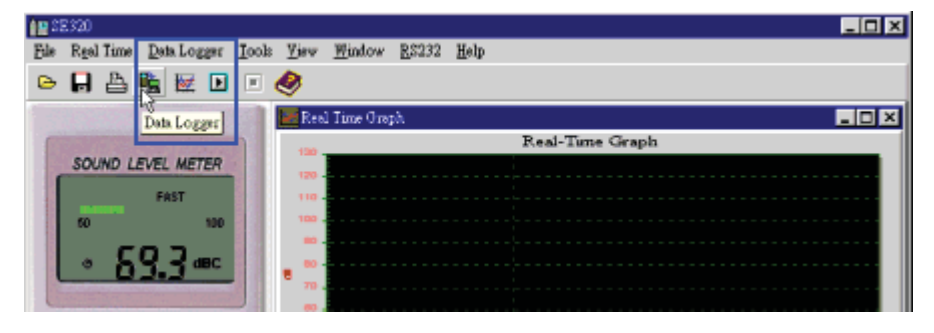

7. In reference to Data Logger , see DataLogger.

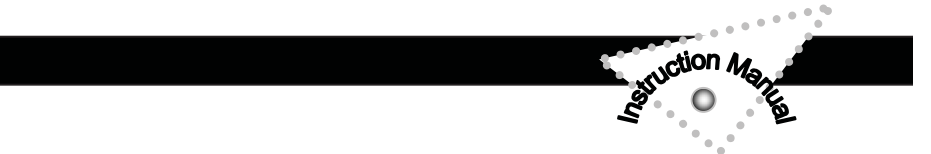

### **Frequently Asked Question**

#### **1. I had connected Sound Level Meter to PC serial port and turned meter power on, but it still show "NO CONNECTION".**

**Answer:** It could be that all serial port are occupied by other application, close all other application. If it still don't work. Restart your computer and run TestLink SE322 again.

### **2. How can I save the graph to a file which can be used in**

### **EXCEL ?**

**Answer:** When you save a graph to a file , the default file format is "\*.ghf" and you can select \*.csv to save files. CSV is an EXCEL file format.You can open it in EXCEL.

### **3. How to uninstall TestLink SE322?**

**Answer:**Uninstall TestLink SE322 by launching the Add/Remove Programs applet out of the Control Panel, highlighting the SE322, and clicking on the Add/Remove... push button, then it will remove the SE322 folder and files from your computer.

### **4. Why loading data fail?**

**Answer:**This might cause by the slow respond from some of the notebook PC system.

### **5. How to zoom the graph?**

**Answer:** Press the left mouse button and drag the cursor to select the new extents, then release the mouse button.

### **6. When I setup the real time sampling with a fast rate (eg. 0.1 sec), Some of the sampling data might be lost.**

**Answer:** This might be caused by slow response time of the PC.